## *PA Criminal Background Check Instructions*

- 1. Go To <https://epatch.state.pa.us/>
- 2.

# **Welcome to Pennsylvania Access To Criminal History**

unit will no longer mail out any PATCH check that is requested on the EPATCH web site. It v responsibility of the requestor to print out the No Record or Record response.

PATCH Helpline 1-888-QUERY-PA (1-888-783-7972)

All requests for Notarized copies of a Criminal Record Check MUST BE submitted by mail.

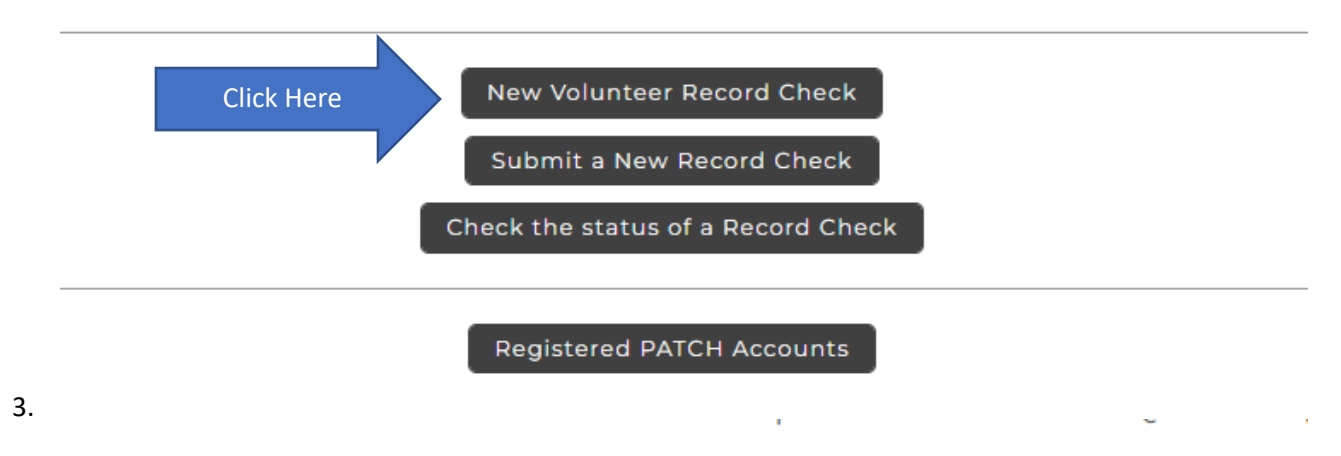

# **Volunteer Acknowledgement Section**

Check mark

 $\Box$  By checking this box I verify that I am submitting this request for criminal  $\bf{F}$ with my status as an unpaid volunteer. I understand that the \$22 fee is beir unpaid volunteer. I also understand that any false statements made on this Pa.C.S. § 4904, relating to unsworn falsification to authorities and can be  $\parallel$ 

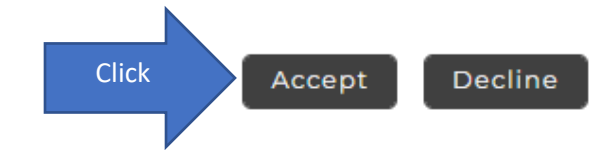

- 4. Insert "Redemption Church of PA" as Organization Name
- 5. Fill out all personal information fields
- 6. Use valid email address because the doc will get emailed to you, not us!
- 7. Click "Next"
- 8. Confirm information and click "Proceed"
	- a. IT should be \$0.00
- 9. Enter All personal information for "Record Check Request Form". Including any alias
- 10. Click the "Submit This Request" button
- 11. Verify the information of the request just entered and click "Submit"
- 12. After the form is done processing, you will see a pending certification you must wait before printing until its out of the pending status.
- 13.

#### **Record Check Request Results**

The results of your background check requests are displayed below. This page will automatically refresh several times and update the status of your record checks. Please wait until processing has finished before reviewing any background checks. Once processing is complete, click on the Control Number hyperlink to view the details of a specific record check.

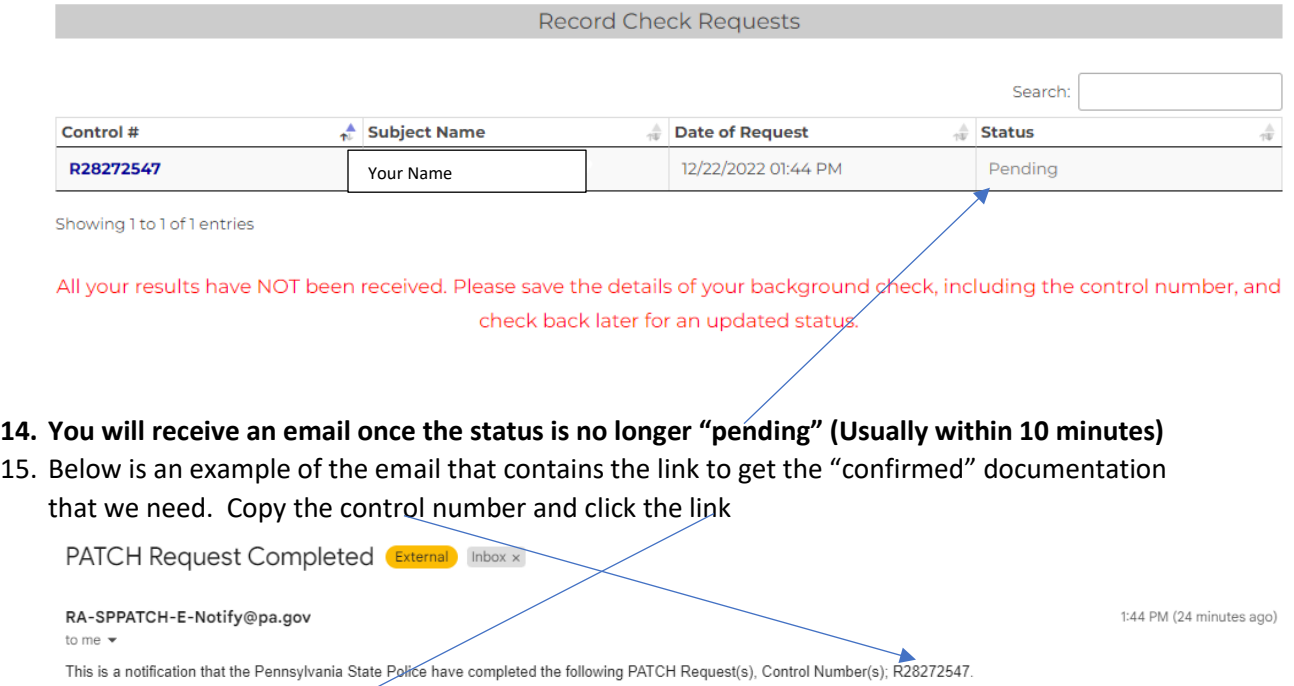

https://epatch.pa.gov/RcStatusSearch

THIS EMAIL WAS SENT FROM AN UNMONITORED ACCOUNT. DO NOT REPLY TO THIS EMAIL. CONTACT THE PATCH HELP DESK AT 1-888-783-7972 FOR ANY ASSISTANCE.

#### 16. Enter information and click search

## **Record Check Status**

Search

perform a search on a record check request you must enter in all the data exactly as it was entered for the original record check request.

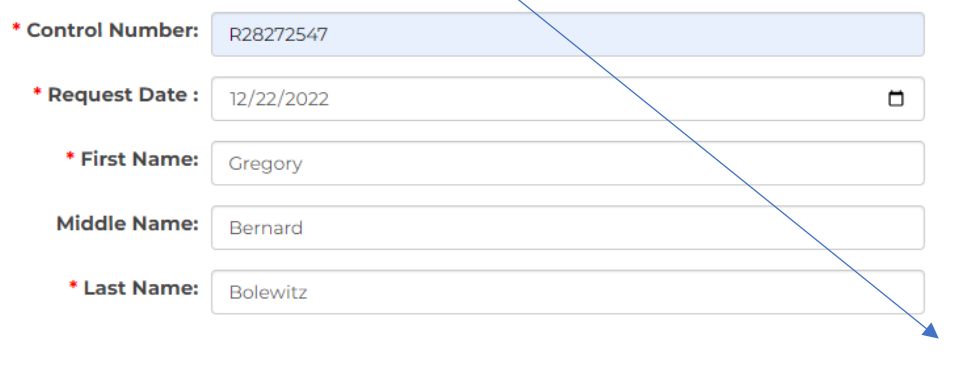

## 17. It should find your record, click on it and proceed.

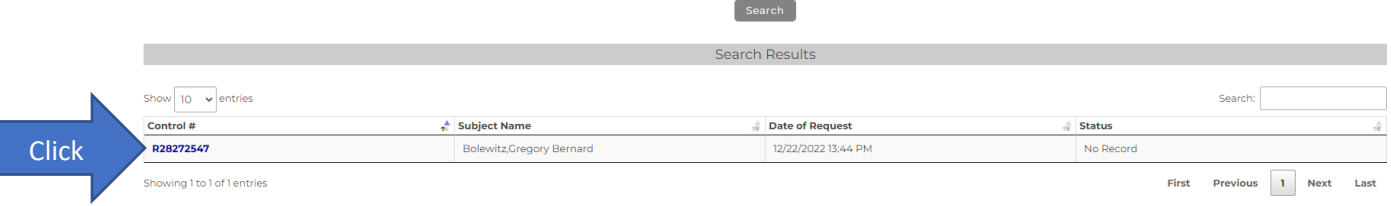

## **Record Check Details**

This screen displays the details of a particular record check request. The request process has been completed. You may now print the certification form for your records. Nothing will be mailed to you. To view/print the receipt associated with this record check request just click on the receipt number hyperlink. To view/print the certification form for this request click on the Certification Form hyperlink.

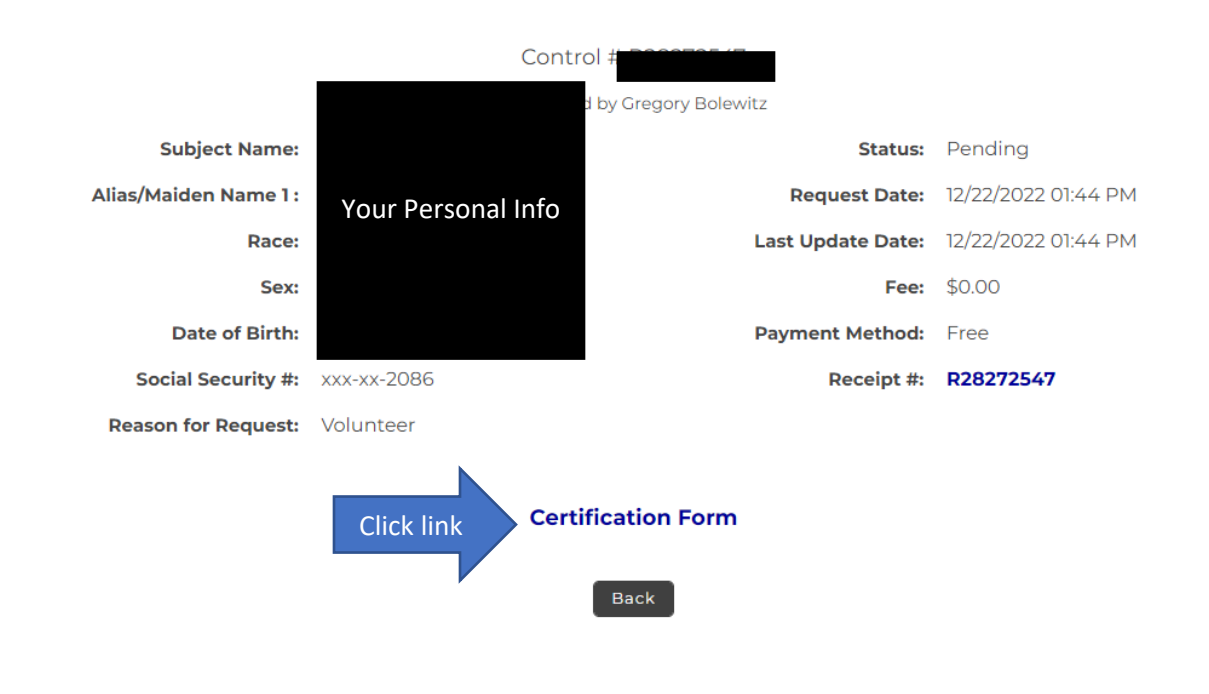

#### 19. A Message will show: Click "OK"

#### epatch.pa.gov says

Please use the File -> Print Preview... from your web browser menu to print this form. If the form does NOT fit on one page, re-configure your page margins, headers and footers.

OK

20. Your certification will be displayed. Click "Save" and this file will be saved to your computer

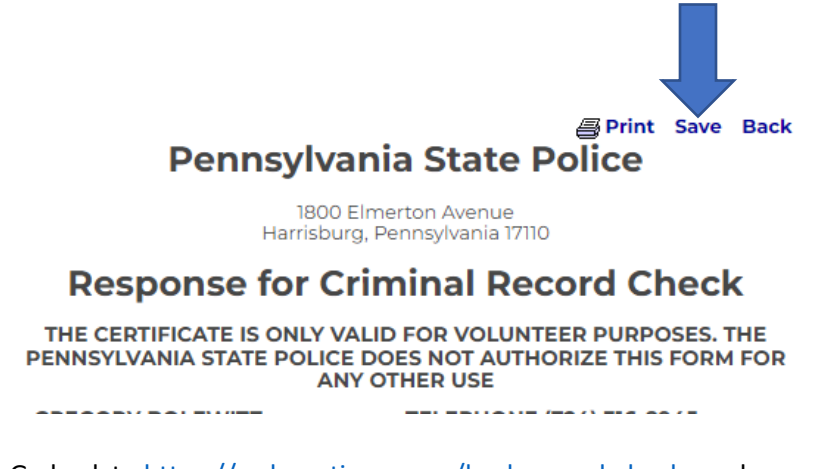

21. Go back to<https://redemptionpa.org/background-checks> and use upload files button

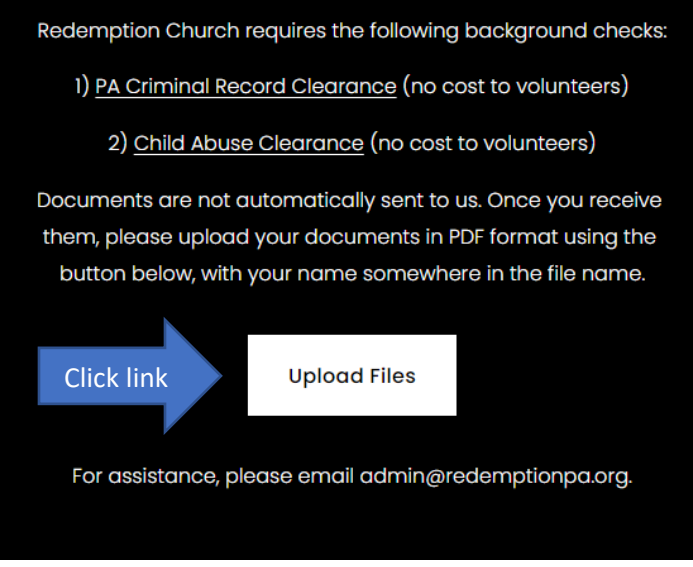

22. Upload your document to this drive. If you have trouble, you can always email them to [admin@redemptionpa.org,](mailto:admin@redemptionpa.org) but the upload function is preferred.